# **Appointment Schedule Set-Up**

(Used to set-up default/routine schedules. If the schedule is NOT consistent for all days of the week, separate settings will be required in order to achieve a complete default schedule)

#### Clinical Patient Activity Appointments Day Week Office February, 2017  $\mathcal{L}$  $\overline{2}$ **Thursday**  $\overline{\phantom{a}}$ Time Name  $8:30$ WALK Christine Borghi-Cavallaro, M v WALK<br>WALK  $8 - 45$  $\overline{a}$ February 2017  $\overline{\phantom{a}}$  $9:00am$  $9:15$ **WALK** Mon Tue Wed Thu Fri Sat Sun  $9:30$ **WALK**  $\frac{1}{8}$   $\frac{2}{9}$   $\frac{3}{10}$  $30 \t31$  $\overline{4}$  $\overline{5}$  $9.45$ **WALK**  $_{\rm 6}$  $\overline{\tau}$  $11 12$ 10:00am **WALK** 13 14 15 16 17 18 19  $10:15$ WALK 20 21 22 23 24 25 26  $10 - 30$  $27$   $28$  1  $\mathbf{Z}$  $3$  $\sim$  $\overline{5}$ **JNA**  $_{\rm 6}$  $\tau$ 8 9 10 11 12  $10:45$ **JNA UNA** 11:00am  $11:15$ **JNA** 11:30 **JNA**  $11:45$ **JNA**  $O<sub>1</sub>$ O Days LUNCH 12:00pm  $\circ$  2 ○ Weeks  $12:15$ LUNCH  $\odot$  3 ⊕ Months 12:30 LUNCH  $06$  $\bigcirc$  Years LUNCH 12:45  $\circ$  $1:00 \text{pm}$ OFV  $O$  12  $Jump$  $1:15$ OFV  $1 - 30$ OFV OFV  $1:45$  $2:00<sub>pm</sub>$ OFV  $2:15$ OFV  $Add$  $Delete$ Resched  $230$ OFV Next Previous Today  $2.45$ OFV OFV 3:00pm Eind (  $Q$ ther  $E_{Z}$ t  $3:15$ OFV  $3:30$ OFV Moming: 6 Afternoon: 5 OFV  $3.45$

From Appointments, click on **Other**.

#### Choose **Set-Up Schedule**

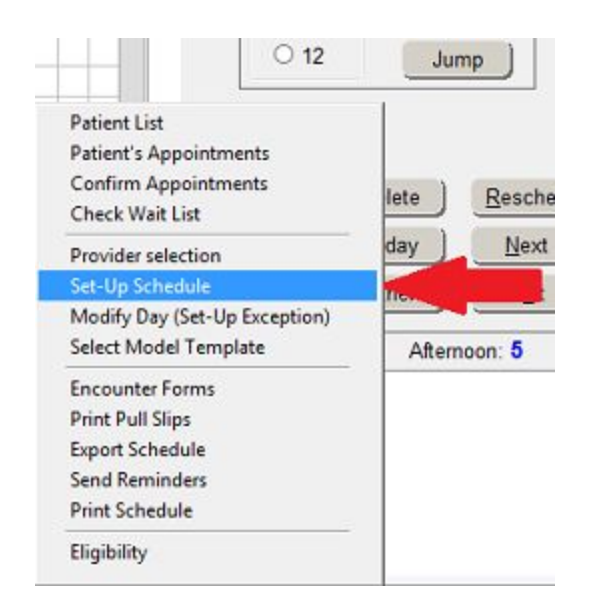

Enter **Description**, choose **Provider**, check the boxes on the left. Fill in dates in **Effective Period** field. *Make sure corresponding days of the week for the event are also checked.* **Save**.

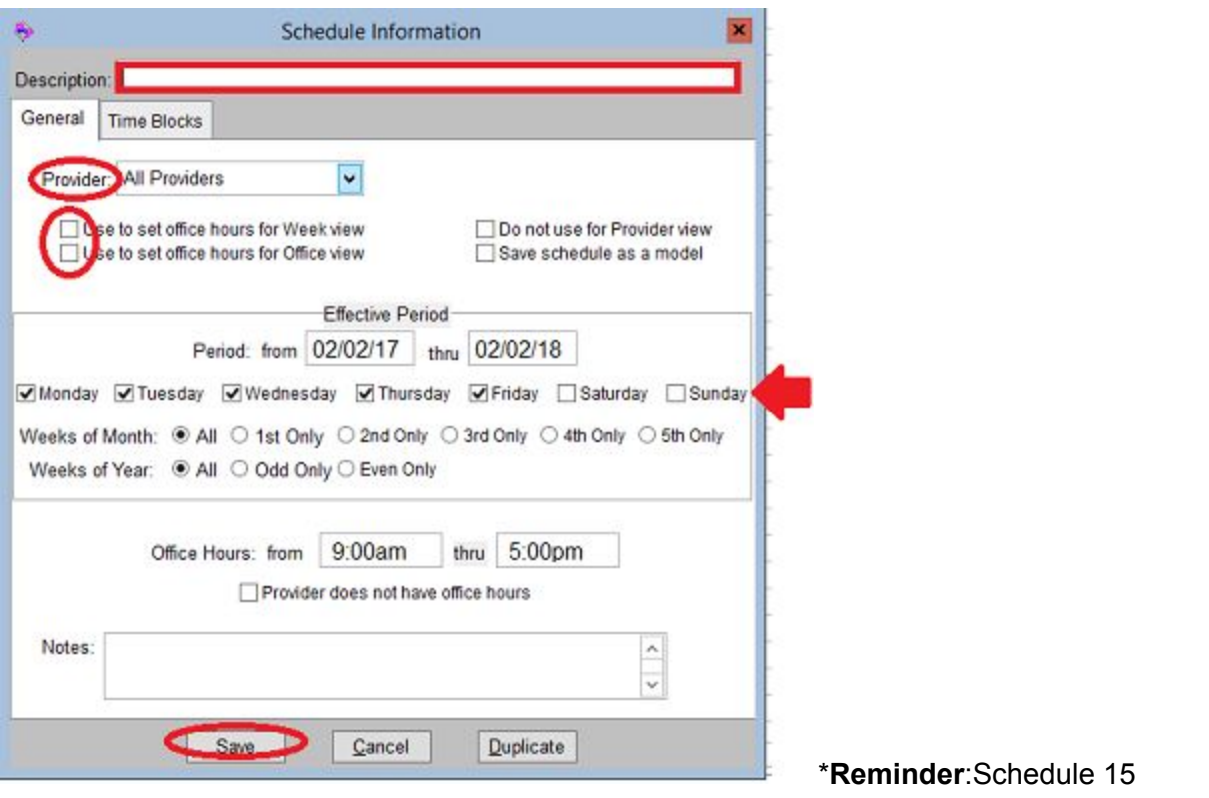

minutes beyond stated time. For example, an hour long appointment beginning at 4:00 pm, should be scheduled till 5:15 pm.

## Time Blocks

Use Time Blocks to exclude time for an event already set up or search/create a new one.

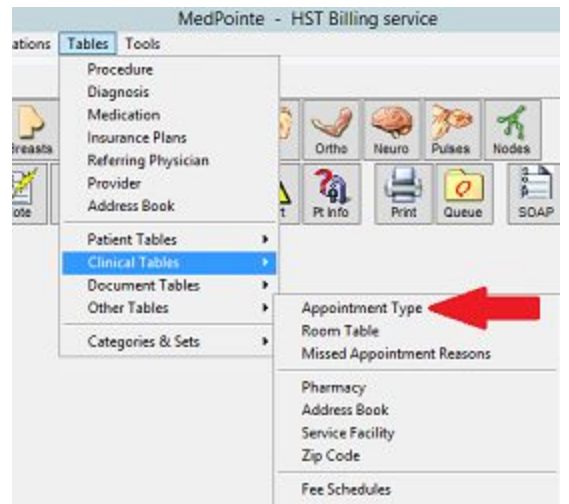

### **Tables, Other Tables, Appointment Type**

Search **Code** for type of appointment/block. Enter length of time. All entries under this code will be set for this amount of time. The shortest length of time chosen will become the default. Save.

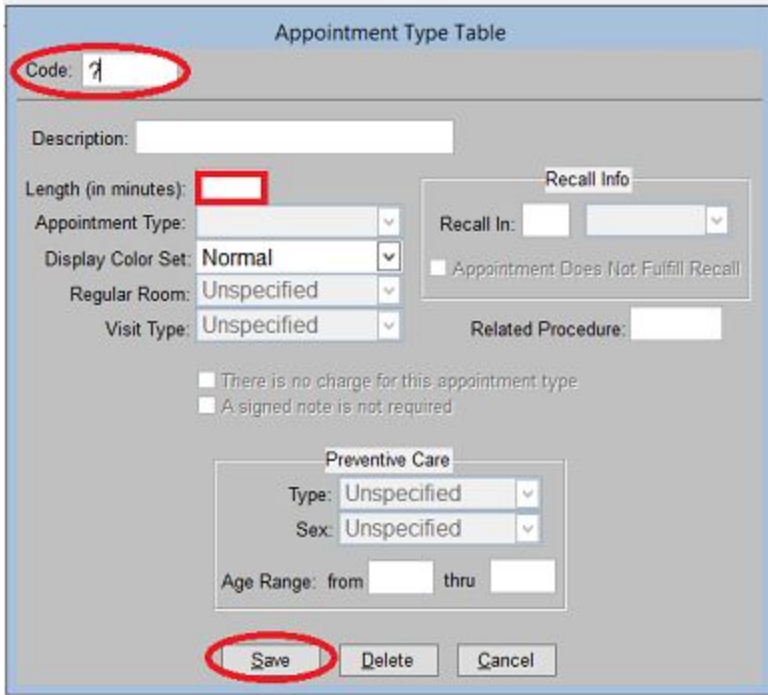

Back on main Appointment screen, click on **Other**, **Set-Up Schedule** again. In the **Set-Up Records** window, double click on day you would like to modify. From the **Schedule Information** window, choose **Time Blocks**, **Add Item**.

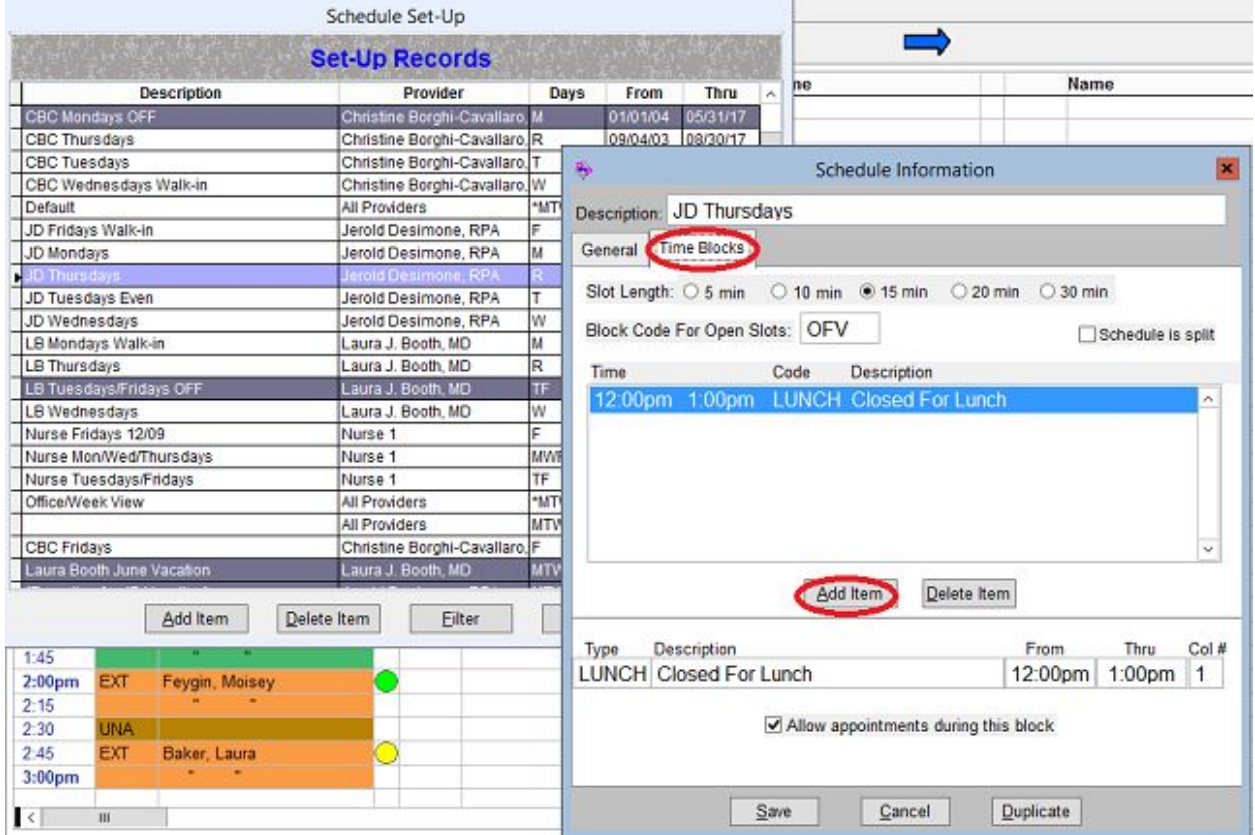

Add Type, Description and Time. If you wish to allow scheduling during the time block, **check** the box at the bottom. Save.

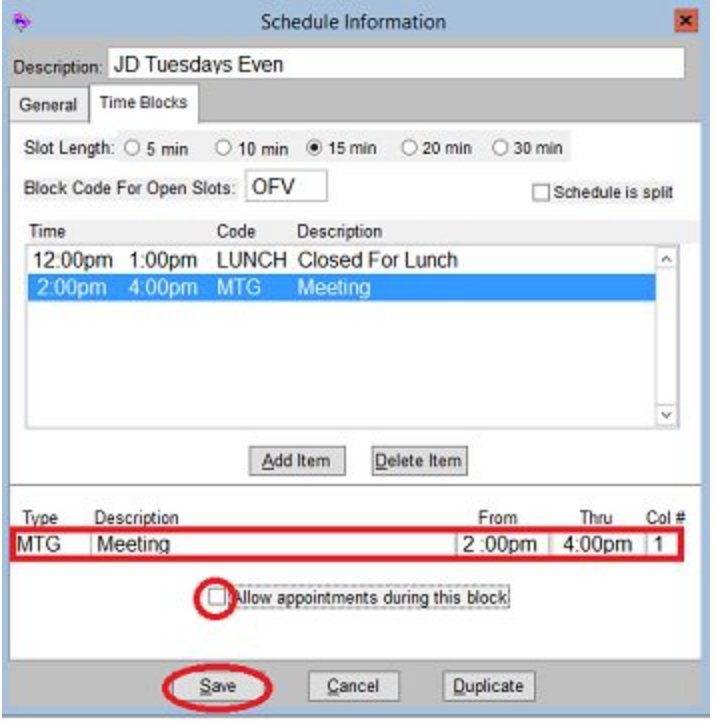

The above are steps for setting up what the default schedule should look like. The following are steps for creating schedule exceptions for vacations, etc.

# Appointment Exceptions

From Appointment screen, go to date you would like to change on the calendar. Click **Other**, choose **Modify Day.**

Description will prefill as exception with chosen provider and date. Enter dates in **Effective Period.** *Make sure corresponding days underneath are also checked.* If this is not done, the exception will not be correct in the system. Click applicable boxes. Save.

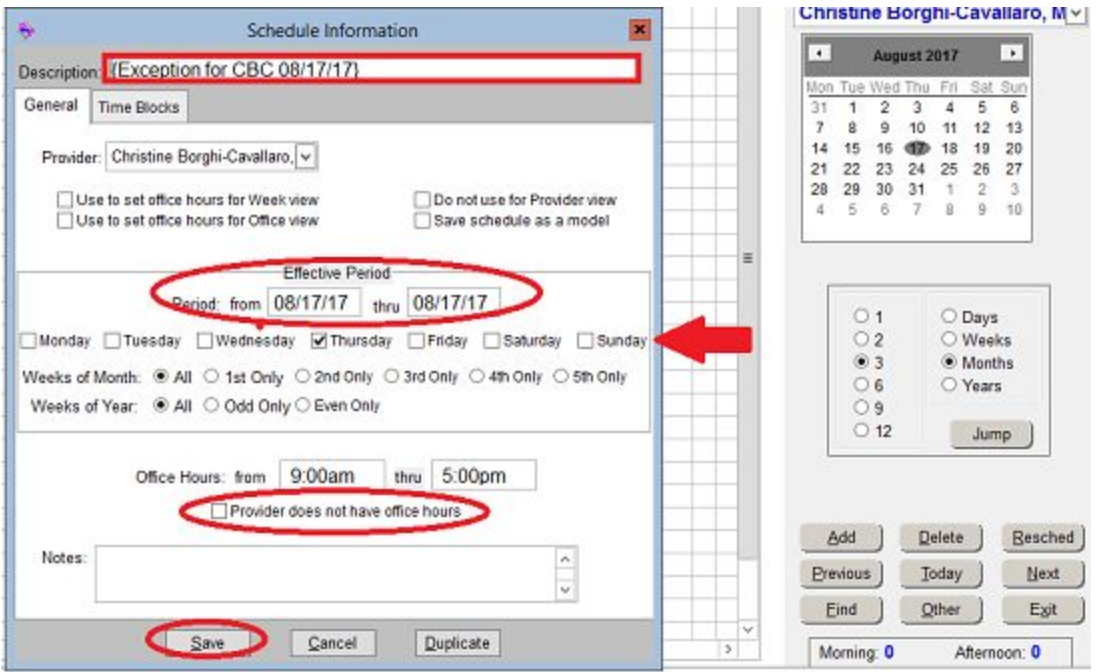

Reminder: Please make sure any appointments already on the schedule have been moved before closing the schedule with an appointment exception. If you do not, the appointment will be hidden but still be there. Make sure schedule is clear first!

Check exceptions in Set-Up Records window. Exceptions are in yellow.